# Basic Manual

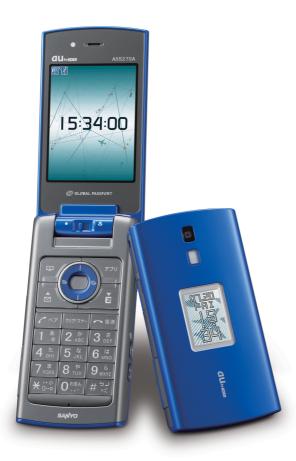

A5527SA

by SANYO

Contents/ Before Use

**Phone Call** 

Global Functions

Inputting Characters

Address Book/ Pair Function

Mail

Camera

**EZweb** 

**EZ Navi** 

**SimpleMode** 

**Troubleshooting/ Remote Auto Lock** 

Other Features/Index

#### Welcome

Thank you very much for purchasing the A5527SA.

Before using, read the A5527SA "Basic Manual (this PDF manual)" to ensure correct use of your A5527SA. After you have finished reading, store this PDF manual and the printed manuals in a safe place so that you can retrieve them whenever you need.

Contact au shop or au Customer Service Center if you lose either of these manuals.

#### Printed Manuals for the A5527SA

The A5527SA comes with Basic Manual and Manual.

#### A5527SA Basic Manual

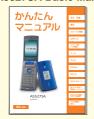

Equivalent to this English PDF manual.

#### A5527SA Manual

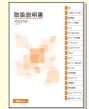

English version is not available.

The following manuals are available on the au website:

- Download site for "Basic Manual" (Japanese and English) and "Manual" (Japanese only)
   (http://www.au.kddi.com/torisetsu/index.html)
- The au online manual (Japanese) for searching by keyword

(http://www.au.kddi.com/manual/index.html)

The au online manual (Japanese) is also available from EZweb:

<How to access>

\_\_\_\_\_ → "Top Menu" → "auお客さまサポート (au Customer Support)" → "調べる (Information)" → "オンラインマニュアル(Online Manual)".

Check the website of SANYO Electric Co., Ltd. below, for the troubles on your A5527SA.

- From PC → http://www.sanyo-keitai.com (SANYO Keitai Arena, in Japanese only)
- Fonts or indications may be different from those on the actual screen, or may be
  partly omitted for better readability of PDF manual. Note that this PDF manual may not
  reproduce actual screen color tones exactly.
- Screen color tones shown in this manual are those obtained with the default setting.

# **Cellphone Etiquette**

Cellphones emit weak radio waves at all times even if you just turn the power on. Enjoy and safely use your cellphone without forgetting those who are around you.

# The use of cellphones is forbidden in some places.

- Using cellphones while driving is dangerous and forbidden by law.
- Using cellphones in airplanes is forbidden by law. Be sure to turn your cellphone OFF.

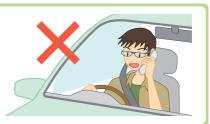

#### Consider where to use your cellphone and be careful how loudly you talk.

- Do not make calls in cinemas, theaters, museums, libraries, and other similar places. Turn your cellphone off or set it to the silent mode to prevent others around you from being inconvenienced by ring tones.
- Use your cellphone in places where you do not prevent others from passing through.
- Move to areas where you do not cause others inconvenience on trains or in hotel lobbies.
- Take care not to talk too loudly during conversations.
- Get other people's permission before you start taking photos with the cellphone's camera.

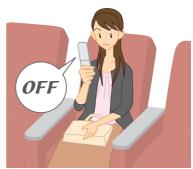

# Radio waves from cellphones may adversely influence medical apparatus and equipment.

- Some people close to you in busy places such as crowded trains may be using pacemakers. Turn your cellphone off in such places.
- Abide by the instructions of hospitals and other medical institutions where it is forbidden to use or carry cellphones.

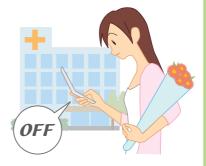

## What You Can Do with the A5527SA

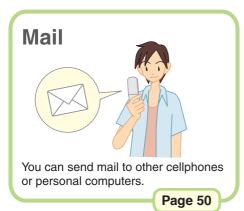

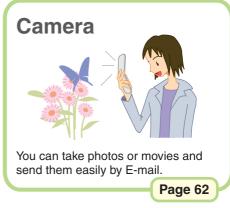

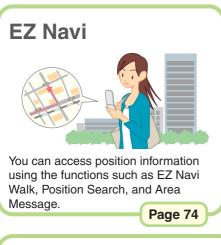

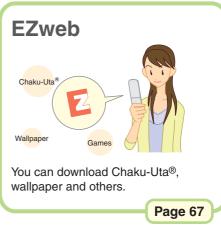

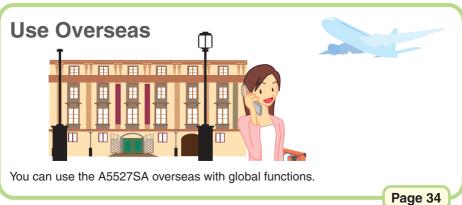

For information on other features, see page 87.

## Silent Mode and In-Phone Ans Mach

### **Silent Mode**

You can use the silent mode to turn incoming rings and other tones off to prevent others from being inconvenienced.

Press press for more than one second in the standby screen.

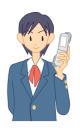

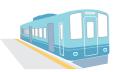

Transportation systems like trains, buses, etc.

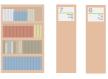

Public facilities like libraries, museums, etc.

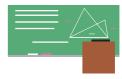

During lectures, meetings, etc.

Page 31

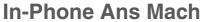

You can play answering message and record caller's message when you cannot answer a call.

Press x= for more than one second in the standby screen.

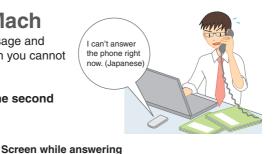

#### Standby screen

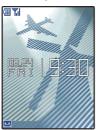

# Incoming call

In-Phone Ans Mach Playing Message

Mike

0900001XXXX

Recording ends

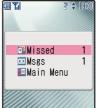

Page 32

# **Check the Power, Radio Waves, and Battery!**

### Usually, keep the "power" ON.

Keep the power on to make or answer calls. Press for more than one second.

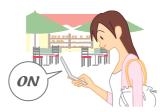

Page 13

# You cannot talk on the phone if A5527SA is not receiving "radio waves".

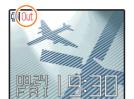

It may be difficult to receive radio waves in some places even in service areas.

indicates the reception state.

Page 13

### Pay attention to the remaining "battery" power.

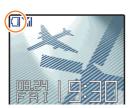

You cannot use the cellphone when the battery goes off. Charge the battery soon when the remaining power is too low.

indicates the remaining battery power.

Page 13

# Do Not Use the Cellphone While Driving

### Using cellphone while driving is subject to penalties.

Holding a cellphone in a hand and use it for a call or gazing at a screen to see mails, etc. while driving is subject to penalties.

(November 1, 2004 Implementation of the Revised Road Traffic Law)

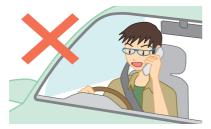

Holding a cellphone in a hand and use it for a call

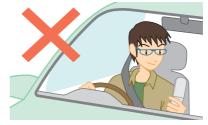

Gazing at a screen to see mails, etc.

### Use drive mode or turn the power off while driving.

#### **Drive Mode**

When the drive mode is set, the caller will hear the answering message "Now driving. I can't answer the phone right now... (Japanese)", and can leave a message in the In-Phone Ans Mach.

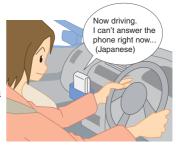

From the standby screen, press , use to select "Car", and press [Select].

#### Standby screen

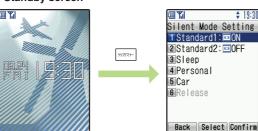

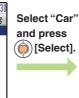

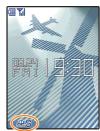

# Watch Out for Junk Mail and One-Ring Calls!

### If you receive junk mail...

#### Mail Filter

Using the mail filter function, you can reject mail sent from specified addresses and Spoof e-mail.

The following mail functions are the main methods available for preventing the arrival of junk mail:

- Reject mail with "未承諾広告※ (Unsolicited Ad Mail)" in the subject
- Reject mail from specified addresses
- Reject Spoof e-mail

Page 57

#### Change E-mail Address

You can prevent arrival of junk mail by changing E-mail address.

Page 22

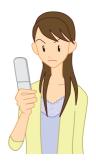

### If you receive a call from unknown number...

It may be a "One-Ring Call" which intends to trick you into calling back and accessing unwanted pay programs. Be careful of a call from unknown number.

#### Icon for One-Ring Calls

The icon ( ) is displayed in the log of One-Ring Call and lets you know the caller hung up within 3 seconds.

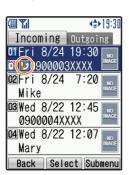

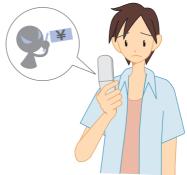

# **Disaster Message Board Service**

### **About Disaster Message Board**

When a big scale disaster occurs, you can register your safety information through EZweb. The registered safety information can be confirmed from anywhere in Japan through EZweb or Internet.

# Registering safety information

- When a big scale disaster occurs, you can register your safety information such as your condition and comments from au cellphone to the "炎害用伝言板 (Disaster Message Board)" created on the EZweb.
- After registering your safety information, you can notify by E-mail your family or acquaintances you have previously specified that you registered your safety information on the "災害用伝言板(Disaster Message Board)".

# Confirming safety information

- You can confirm the safety information of the person you want to know about by entering his/her phone number from EZweb or Internet\*.
  - \* When you confirm the safety information from other carriers' cellphone, PHS or personal computer, access the following URL.

http://dengon.ezweb.ne.jp/

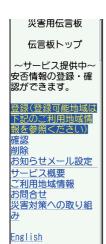

(C)KDDI OK\_\_\_BrsrMnu

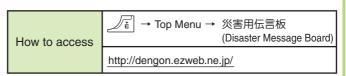

- \* The maximum preservation period of the registered information is 72 hours.
- \* The maximum available number of each registration is 10. When the number of registration exceeds 10, the information will be overwritten from the oldest one.
- \* The demonstration of this service can be referred to anytime by accessing 

  Top Menu → auお客さまサポート
  (au Customer Support) → 炎害用伝言板(デモ版)
  (The demonstration of Disaster Message Board).
- \* You can use English version by selecting "English".

| Contents                       | Cellphone Etiquette What You Can Do with the A5527SA Silent Mode and In-Phone Ans Mach Check the Power, Radio Waves, and Battery! Do Not Use the Cellphone While Driving Watch Out for Junk Mail and One-Ring Calls! Disaster Message Board Service Contents.                                      | 2<br>3<br>4<br>5<br>6<br>7                                     |
|--------------------------------|----------------------------------------------------------------------------------------------------|----------------------------------------------------------------|
| Before Use                     | Confirming the Packed Contents Names of Parts How to Charge the Battery Pack Turn the Power On/Off Basic Operation Viewing the Screen About Menu Setting the Language to English Initial Setting for E-mail and EZweb Confirming Your Cellphone Number/E-mail Address Changing Your E-mail Address | 10<br>11<br>12<br>13<br>14<br>16<br>17<br>18<br>20<br>21<br>22 |
| Phone Call                     | Making a Call Making an International Call Answering a Call Calling Back (Outgoing Calls/Incoming Calls Log) Adjusting the Caller's Voice Volume Adjusting the Ringer Volume Changing the Ringer Type Setting the Silent Mode Using the In-Phone Ans Mach                                          | 24<br>25<br>26<br>27<br>27<br>28<br>30<br>31<br>32             |
| Global Functions               | Using Overseas                                                                                                    | 34                                                             |
| Inputting<br>Characters        | About Inputting Characters                                                                                                    | 36<br>38                                                       |
| Address Book/<br>Pair Function | Saving to the Address Book  Making a Call from the Address Book  Editing an Entry in the Address Book  Saving from Outgoing Calls/Incoming Calls Log  Setting a Pair Partner  Making a Call to a Pair Partner                                                                                      | 42<br>45<br>46<br>47<br>48<br>49                               |

| Mail                                 | About E-mail Creating and Sending an E-mail Reading a Received E-mail Replying to a Received E-mail Blocking Junk Mails About C-mail Creating and Sending a C-mail Reading a Received C-mail | 50<br>51<br>54<br>56<br>57<br>58<br>59<br>61 |
|--------------------------------------|----------------------------------------------------------------------------------------------------|----------------------------------------------|
| Camera                               | What You Can Do with the Camera Taking a Photo Viewing Photos Sending Photos by E-mail                                                                                                    | 62<br>64<br>65<br>66                         |
| EZweb                                | About EZweb                                                                                                    | 67<br>68<br>69<br>70<br>72                   |
| EZ Navi                              | What You Can Do with EZ Navi                                                                                                    | 74                                           |
| SimpleMode                           | About SimpleMode                                                                                                    | 76<br>79                                     |
| Troubleshooting/<br>Remote Auto Lock | Troubleshooting                                                                                                    |                                              |
| Other Features/                      | Other Features                                                                                                    |                                              |

# **Confirming the Packed Contents**

A5527SA Main Unit

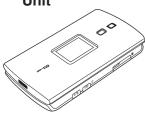

Battery Pack (Installed in the main unit)

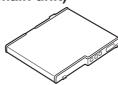

Desktop Holder

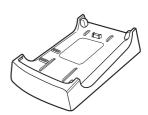

AC Adapter

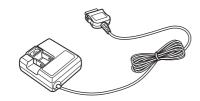

SANYO Flat-type Stereo Earphones 04

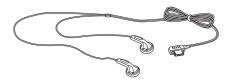

Basic Manual (Japanese)

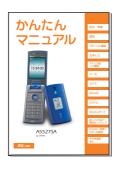

Manual (Japanese)

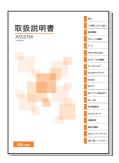

- Warranty (Japanese)
- GLOBAL PASSPORT Owner's Manual
- Precautions in Use (Japanese)

#### Information

 A microSD™ Memory Card (Commercially Available) is not included in this package. Please purchase your own memory card.

### **Names of Parts**

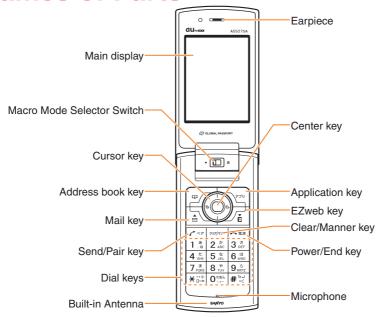

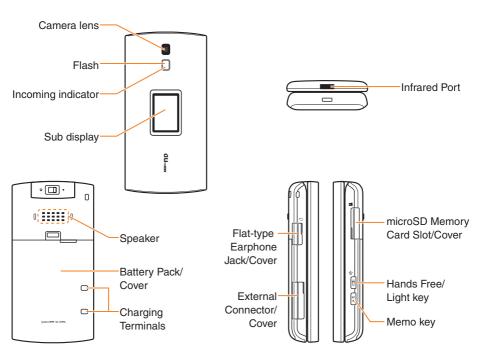

# **How to Charge the Battery Pack**

The battery pack is not fully charged at the time of purchase. Before using your cellphone, charge the battery pack in the following ways.

### To Charge Using the Desktop Holder

Connect the AC adapter to the desktop holder, plug the power plug into a power outlet, and insert the A5527SA to the desktop holder. A confirmation tone sounds once when charging begins. It also sounds when charging is completed.

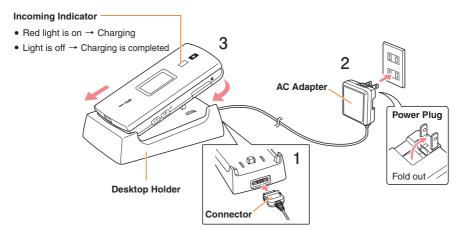

### To Charge Using the AC Adapter

Connect the AC adapter to the external terminal of the A5527SA and plug the power plug into a power outlet. A confirmation tone sounds once when charging begins. It also sounds when charging is completed.

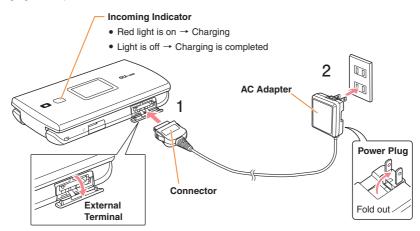

### Turn the Power On/Off

To Turn the Power On

Press for more than one second.

The standby screen is displayed.

To Turn the Power Off

Press for more than one second.

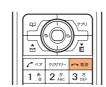

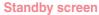

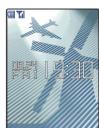

Confirming the Reception State and Remaining Battery Power

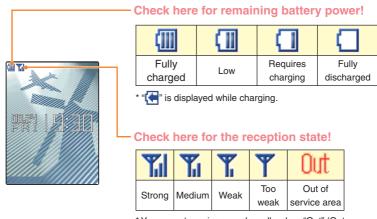

<sup>\*</sup> You cannot receive or make calls when "Out" (Out of service area) is displayed.

## **Basic Operation**

### **Key Functions**

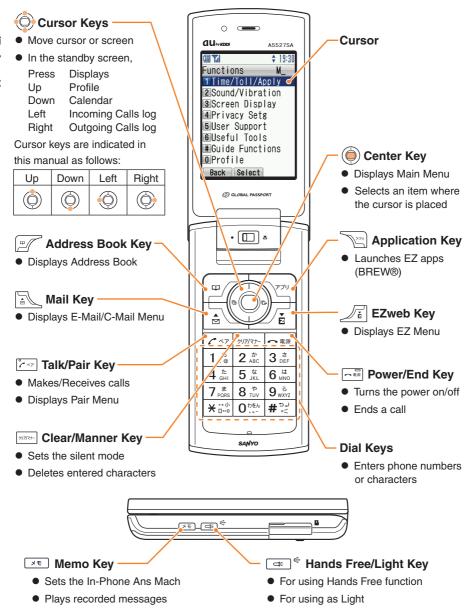

### Executing Functions Displayed at the Bottom

The functions displayed at the bottom of the screen correspond with the keys as follows:

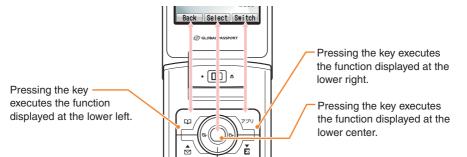

### Selecting Items/Returning

To select an item, use ( ) to move the cursor and press ( ).

An item with numeric icon can also be selected by pressing the corresponding dial key. To go back to the previous screen, press . When **Back** is displayed at the bottom of the screen, pressing the corresponding key also allows you to return to the previous screen.

To return to the standby screen, press ----.

#### <Example>

#### Standby screen

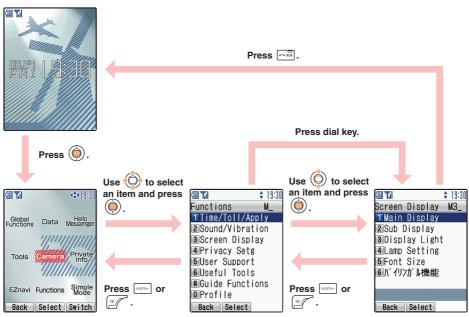

# Viewing the Screen

### Indications in the Main Screen

The following icons are displayed in the main screen and indicate the status of your A5527SA. Icons and the number of cases are displayed when you have received missed calls or mails.

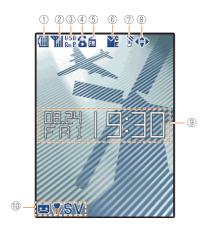

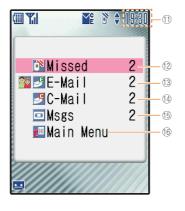

|                  |                       | T                                                                             |
|------------------|-----------------------|-------------------------------------------------------------------------------|
| 1                | (                     | Battery level                                                                 |
|                  | <b>(</b>              | Charging                                                                      |
| 2                | Yal                   | Reception state                                                               |
| (3)              | USA                   | Roaming area * No indication when set to "Japan".                             |
|                  | Rm                    | Phone calls are available in roaming area                                     |
|                  | P                     | Packet communication is available in roaming area                             |
|                  | (3)                   | During a call                                                                 |
| ( <del>4</del> ) | 2                     | Using EZweb                                                                   |
| 4)               | A                     | Running EZ apps                                                               |
|                  | II.                   | Running Hello Messenger                                                       |
| (5)              | FM                    | Running EZ·FM                                                                 |
|                  | YE                    | Unread E-mail                                                                 |
| 6                | <b>Y</b> o            | Unread C-mail                                                                 |
| 7                | Ñ                     | Unchecked missed call                                                         |
|                  | 4\$>                  | Indicates the directions to scroll                                            |
| 8                | <b>#</b>              | Appears when the volume setting is available while confirming or playing data |
| 9                | Current date and time |                                                                               |
| 10               | ₽₩SV                  | Silent Mode is ON                                                             |
| (0)              | ×                     | In-Phone Ans Mach is ON                                                       |
|                  |                       | III-FIIOTIE ATIS WACIT IS ON                                                  |

| 11) | Current time |                                   |
|-----|--------------|-----------------------------------|
| 12) | ď            | Missed Call                       |
| 13) | <b>ૐ</b>     | New E-mail*                       |
| 14) | <b>J</b> C   | New C-mail*                       |
| 15) |              | New memo in the In-Phone Ans Mach |
| 16  | <b>Ľ</b> #   | To main menu                      |

<sup>\*</sup> is displayed when you have a mail from pair partner.

### **About Menu**

### **About Main Menu**

Pressing (in the standby screen launches the Main Menu.

Each function can be accessed by using ( ) to select an item and pressing ( ).

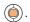

#### < Example > Accessing Camera from Main Menu

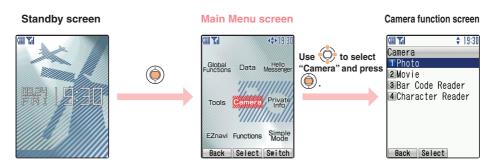

### **About Submenu**

When Submenu is displayed at the bottom of the screen during each operation, you can access related functions or information by pressing the key that corresponds to Submenu.

#### < Example > Displaying Photo's Submenu

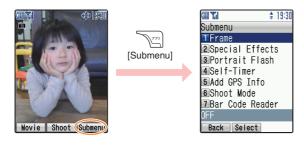

# **Setting the Language to English**

1 Press in the standby screen.

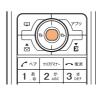

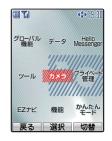

2 Use 🍥 to select "機能" and press 🌘 [選択].

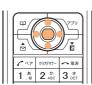

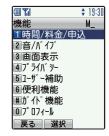

Use ( to select "画面表示" and press ( ) [選択].

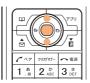

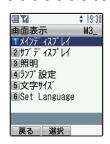

4 Use 🔘 to select "Set Language" and press 🌘 [選択].

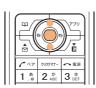

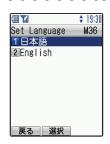

Use ( to select "English" and press ( 選択].

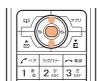

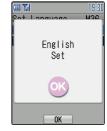

#### Information

You can set the language to Japanese by pressing in turn (a) 3 and 6 to 1.5 from the standby screen.

# Initial Setting for E-mail and EZweb

To use E-mail and EZweb services, you need to subscribe to the EZweb service. If you did not subscribe it when you purchased your phone, please contact au Customer Service Center or au shop for further information. Make sure that you do the initial setting before using E-mail and EZweb services for the first time. The initial setting automatically determines your E-mail address. To change it as you like, see "Changing Your E-mail Address" (p.22).

Press in the standby screen.

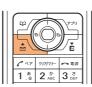

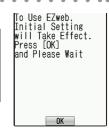

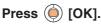

Your E-mail address is determined automatically by the initial setting.

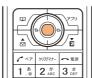

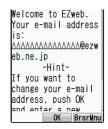

Press ( ) [OK].

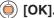

The initial setting is completed and E-mail Menu appears.

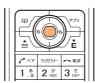

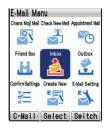

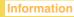

Pressing Ji / in the standby screen also allows you to do the initial setting.

# **Confirming Your Cellphone Number/E-mail Address**

1

Press in the standby screen.

Your cellphone number and E-mail address are displayed.

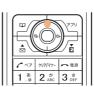

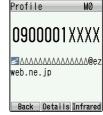

#### Information

You can also display them from the standby screen by pressing (i), and then ...

# **Changing Your E-mail Address**

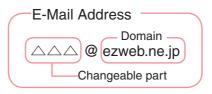

Press in the standby screen.

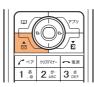

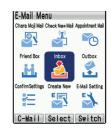

Use to select "E-Mail Setting" and press [Select].

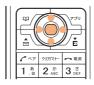

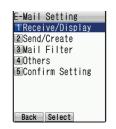

Use to select "Others" and press [Select].

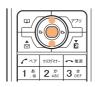

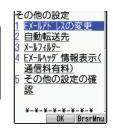

4 Use ( to select "Eメールアド レスの変更 (Change E-mail Address)" and press ( [OK].

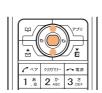

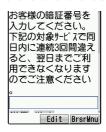

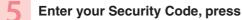

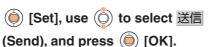

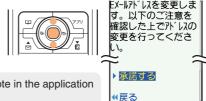

- · Security Code is the 4-digit number you wrote in the application form when purchasing.
- If you enter a wrong Security Code 3 times in a row within the same day, you will not be allowed to perform setup operations until the following day.
- Use ( to select "承諾する (Agree)" and press ( [OK].

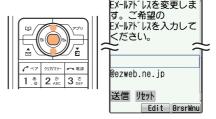

Use ( to select the input field, enter an E-mail address, and press ( ) [Set].

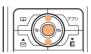

はできません。 @ezweb.ne.jp 送信 リセット ◆前のページへ

の「0」を使用すること

• See "Inputting English Characters" (p.39) about the characters available for E-mail address and the way of entering E-mail address.

- Use ( ) to select 送信 (Send) and press (i) [OK].
  - When the E-mail address you entered is already being used, enter a different one.

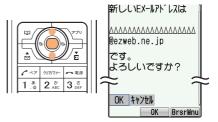

Use ( ) to select ( ) and press (i) [OK].

Your E-mail address is changed.

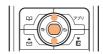

# **Phone Call**

# Making a Call

From the standby screen, press Orthone to enter a phone number.

• To call a regular phone, enter a phone number starting with the area code.

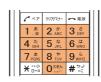

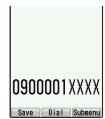

Press ?

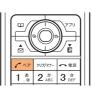

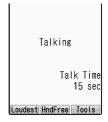

To Select the Way of Dialing

After entering a phone number, press (in [Dial], use (in to select the way of dialing, and press (in [Select].

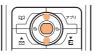

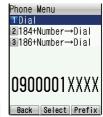

• The following are details of each menu:

**Dial**: Makes a call in accordance with the

Caller ID setting.

**184+Number** → **Dial** : Not notify the other party of your

cellphone number.

**186+Number** → **Dial** : Notifies the other party of your

cellphone number.

## Making an International Call

### au International Call Service

Available without any additional application.

Example: To call 212-123-XXXX in the USA

- Calling charges for this service are added to monthly au calling charges and billed together.
- Check the Country code at au Customer Service Center.
- For charges, refer to Global Passport Owner's Guide or contact au Customer Service Center.

#### 001 KOKUSAI MOBILE TALK

Application required.

For inquiries, contact KDDI Customer Service Center at 0077-7160 (Toll-free; open 9:00 to 20:00 every day including weekends and national holidays).

- Calling charges for 001KOKUSAI MOBILE TALK are charged separately from monthly au calling charges.
- Check the Country code at au Customer Service Center.

For charges, refer to Global Passport Owner's Guide or contact au Customer Service Center.

<sup>\*</sup> When an area code begins with "0", dial excluding "0".

<sup>\*</sup> When an area code begins with "0", dial excluding "0".

# **Answering a Call**

Press 🗠 to answer the call.

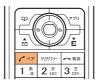

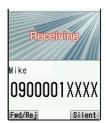

#### On-screen display for Incoming calls

| Phone number | The caller notifies his/her phone number. If the caller is already saved in the Address book, his/her name or image is also displayed. |
|--------------|----------------------------------------------------------------------------------------------------|
| ID Unsent    | The caller does not notify his/her phone number.                                                                                       |
| Payphone     | The caller is making a call from a payphone.                                                                                           |
| Unsupported  | The caller is making a call from a phone that does not support ID notification.                                                        |

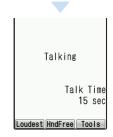

### When You Could Not Answer a Call (Missed Call)

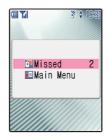

(Missed) and the number of missed calls are displayed.

Use to select (Missed) and press .

Incoming calls log is displayed.

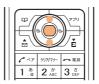

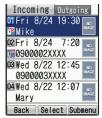

# **Calling Back (Outgoing Calls/Incoming Calls Log)**

<Example> Calling back from the Incoming calls log

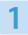

Press in the standby screen.

The incoming calls log is displayed.

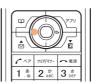

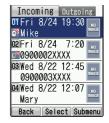

Use to select a desired number and press.

The phone starts dialing the phone number you selected.

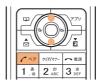

#### Information

- To call back to a number from outgoing calls log, press in the standby screen.
- The latest 20 phone numbers you dialed and received are saved in each log.

# **Adjusting the Caller's Voice Volume**

1

Press during a call.

: turns the volume up

(a): turns the volume down

5 levels of adjustment (Level 1 to 5) are available.

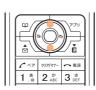

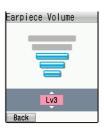

#### Information

 If you press [Loudest] during a call, the volume will be louder than level 5. This setting will be automatically released once the call is completed.

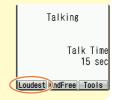

# **Adjusting the Ringer Volume**

1 Press in the standby screen.

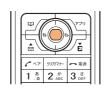

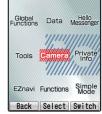

Use to select "Functions" and press [Select].

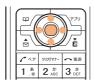

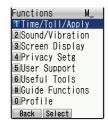

Use to select "Sound/ Vibration" and press [Select].

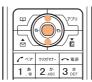

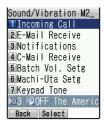

4 Use (a) to select "Incoming Call" and press (a) [Select].

The actual volume is displayed in incoming call setting screen.

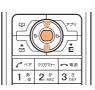

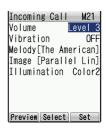

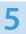

### Use (i) to select "Volume" and press ( [Select].

(i): turns the volume up

(i): turns the volume down

5 levels of adjustment (Level 1 to 5) are available.

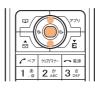

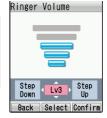

• To confirm the volume, press [Confirm].

• To mute the ringer, set the volume to S (OFF).

• To set Step down/Step up, press .

Step Down: The volume turns down step by step.

Step Up: The volume turns up step by step.

6 Use ( to adjust the volume and press ( [Select].

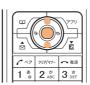

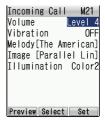

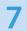

Press [Set].

The volume is changed.

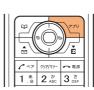

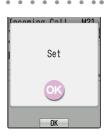

# **Changing the Ringer Type**

<Example> Setting the ringer type in "Original"

After the step 4 on page 28, use to select "Melody" and press [Select].

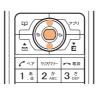

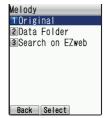

Use to select "Original" and press [Select].

Ringer list is displayed.

• To confirm the selected ringer, press [Confirm].

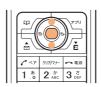

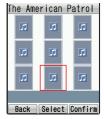

Use to select a ringer type and press [Select].

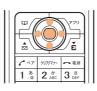

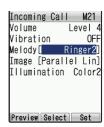

Press [Set].

The ringer is changed.

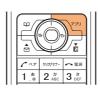

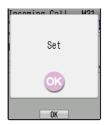

Information

The default ringer is "The American Patrol".

# **Setting the Silent Mode**

When the silent mode is set, your cellphone vibrates to notify you of incoming calls and records the caller's message in the In-Phone Ans Mach when you cannot answer a call.

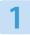

Press for more than one second in the standby screen.

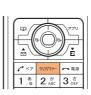

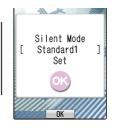

The silent mode is set and SV appear in the standby screen.

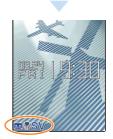

- To Release the Silent Mode
- 1

Press for more than one second while setting the silent mode.

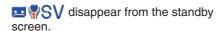

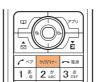

# **Using the In-Phone Ans Mach**

When the In-Phone Ans Mach is set, you can play answering message and record caller's message.

### Setting the In-Phone Ans Mach

Press for more than one second in the standby screen.

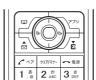

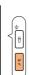

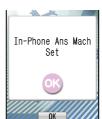

In-Phone Ans Mach is set and <a> appears</a> in the standby screen.

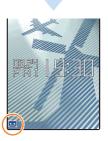

- To Release the In-Phone Ans Mach
- Press For more than one second while setting the In-Phone Ans Mach.

disappears from the standby screen.

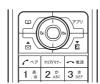

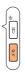

### **Playing Back the Recorded Messages**

When a message is recorded in the In-Phone Ans Mach, the standby screen notifies you.

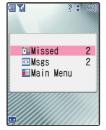

(Msgs) and the number of recorded messages are displayed.

Use ( to select (Msgs) and press ( ...

Playback screen is displayed.

• To delete a message, press [Erase].

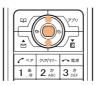

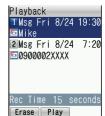

Use ( to select a desired message and press ( Play).

The message is played.

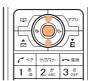

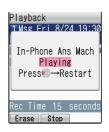

#### Information

- Up to 3 messages (including voice memo) can be recorded, and the available recording time for each message is 20 seconds.
- In-Phone Ans Mach cannot be set when the maximum number of message is recorded.
- You can also display the playback screen from the standby screen by pressing , and then select "Playback"

# **Global Functions**

# **Using Overseas**

You can use the A5527SA overseas with global functions.

### Setting Area

1 Press (in the standby screen.

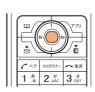

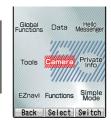

Use to select "Global Functions", press [Select] and press [OK].

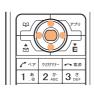

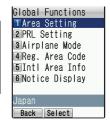

Use to select "Area Setting" and press [Select].

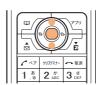

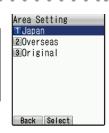

4 Use to select "Overseas" and press [Select].

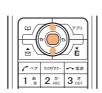

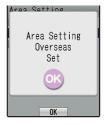

### **Calling to Japan from Overseas**

From the standby screen, enter a phone number and press [Dial].

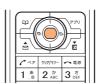

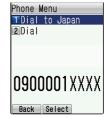

Use (a) to select "Dial to Japan", press (a) [Select] and press [Select]

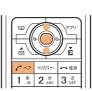

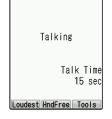

#### Information

- Although the preferred roaming list (PRL) is already stored in the phone at the time of purchase, the list may be updated several times a year. Update it before departure.
- You can use like a normal cellphone when calling from Japan to an overseas cellphone compatible with GLOBAL PASSPORT.
- You need to sign up for the EZweb service before departure. Initial setting of EZweb must also be done in Japan.

# **Inputting Characters**

## **About Inputting Characters**

It is necessary to input characters when saving an entry to the Address Book, or creating an E-mail, for instance. Kanji, Hiragana, Katakana, English, numbers, pictograms, emoticons, symbols, and phrases can be inputted.

### Changing the Character Input Mode

Press in the text input screen.

A list of character input modes is displayed.

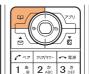

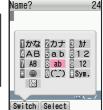

2 Use or [Switch] to select an input mode and press [Select].

The currently selected input mode is shown at the bottom of the text input screen.

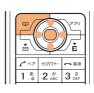

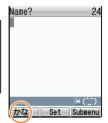

| かな       | Kana/Kanji mode                       | カナ    | Full-sized Katakana mode              | カナ    | Half-sized Katakana mode |
|----------|---------------------------------------|-------|---------------------------------------|-------|--------------------------|
| AB       | Full-sized and uppercase English mode | a b   | Full-sized and lowercase English mode | 12    | Full-sized number mode   |
| AB       | Half-sized and uppercase English mode | a b   | Half-sized and lowercase English mode | 12    | Half-sized number mode   |
| <u> </u> | Pictograms mode                       | (^_^) | Emoticons mode                        | Sym.  | Symbols mode             |
| NZ<br>NZ | Undo                                  |       |                                       | Chara | Chara Moji mode          |

#### Information

Input modes available for text input screen in each function vary.

### **Key Assignment of Characters**

Several characters are assigned to one key. Pressing the same key repeatedly displays a character you want to input.

#### **Example (in the English mode)**

Press 2 and once twice 3 times 4 times 5 times 6 times 7 times В

#### **Character assignment table**

| Input mode<br>Key  | Kana/Kanji<br>(Full-sized)            | Katakana<br>(Full-sized/Half-sized) | English<br>(Full-sized/Half-sized) | Number<br>(Full-sized/Half-sized) |
|--------------------|---------------------------------------|-------------------------------------|------------------------------------|-----------------------------------|
| 1.8                | あいうえおぁぃぅぇぉ1                           | アイウエオァィゥェォ 1                        | .@/:~1                             | 1                                 |
| 2 m                | かきくけこ2                                | カキクケコ2                              | abcABC2                            | 2                                 |
| 3 <sup>8</sup> DEF | さしすせそ3                                | サシスセソ3                              | defDEF3                            | 3                                 |
| 4 <sup>t</sup>     | たちつてとっ4                               | タチツテトッ 4                            | ghiGHI4                            | 4                                 |
| 5 ta               | なにぬねの5                                | ナニヌネノ 5                             | jkIJKL5                            | 5                                 |
| 6 lt MNO           | はひふへほ6                                | ハヒフへホ6                              | mnoMNO6                            | 6                                 |
| 7 *                | まみむめも7                                | マミムメモ7                              | pgrsPQRS7                          | 7                                 |
| 8 <sup>†</sup>     | やゆよゃゅょ8                               | ヤユヨャュョ8                             | tuvTUV8                            | 8                                 |
| 9 s                | らりるれろ9                                | ラリルレロ9                              | wxyzWXYZ9                          | 9                                 |
| O :>=-             | わをんゎ、。一・~!? 🗕 🔾                       | ワヲンヮ、。一・~!? 🗕 0                     | 0,~!?                              | 0                                 |
|                    | * (Voiced sound symbol) *             |                                     |                                    |                                   |
| ¥ °°°dı            | Switch between uppercase a            | *                                   |                                    |                                   |
|                    | Switch to a list of pictograms        |                                     |                                    |                                   |
| # <sup>%</sup> #   | Enter (Linefeed)                      | 4                                   |                                    |                                   |
| # <                | Display candidate words in reverse or | #                                   |                                    |                                   |

 $<sup>^*</sup>$  "  $\sim$  " can be inputted only when inputting full-sized characters. It changes to " $\tilde{}$ " when inputting halfsized characters.

(A list of pictograms, emoticons and symbols is displayed if you press it after the inputted character is set.)

<sup>\* &</sup>quot; " (lowercase character) can be inputted only when inputting full-sized characters.

<sup>\*</sup> \_\_ indicates a space.

<sup>\*</sup> Inputting voiced sound symbol/semi-voiced sound symbol or switching uppercase/lowercase can be done by pressing \* after inputting the character.

## **How to Input Characters**

### Inputting Kana or Kanji

<Example> Inputting "岡垣" in a name input screen of the Address Book

press 2 twice ...... [き」

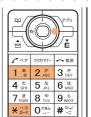

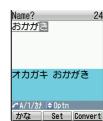

- To consecutively input characters assigned to a same key, move the cursor to the right.
- Candidate words are displayed when inputting a character. You can input by selecting a candidate word with ( ).
- When you press [ before converting or setting an inputted character, you can change it to a character which may be displayed in number, English, or Katakana mode. However, a space is displayed when there is no corresponding character in number, English, or Katakana mode.
- Press [Convert].

"おかがき" is converted to Kanji. Then pressing ۞ displays a list of candidate words.

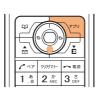

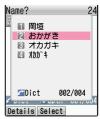

Use ( to select "岡垣" and press ( [Select].
"岡垣" is inputted.

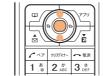

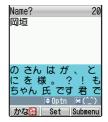

### **Inputting English Characters**

<Example> Inputting "komatsu" in an E-mail address input screen of the Address Book

In a text input screen,

press 5 twice...... k 

press 6 twice...... o 

(makes a cursor move)

press 6 twice...... m 

press 2 twice...... a 

press 8 twice..... f t 

press 7 twice..... u 

press 8 twice..... u

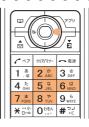

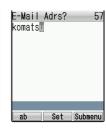

- To consecutively input characters assigned to a same key, move the cursor to the right.
- To input an E-mail address, you can input "@ezweb.ne.jp" by selecting it from phrases. See "Inputting Phrases" (p.40) about inputting phrases.

#### Characters available for E-mail Addresses

| Key            | Available characters |   |   |   |   |   |   |   |   |
|----------------|----------------------|---|---|---|---|---|---|---|---|
| 1 .8           |                      | @ |   | - | 1 | : | ~ | 1 |   |
| 2 ABC          | a                    | b | С | A | В | С | 2 |   |   |
| 3 t DEF        | d                    | е | f | D | Е | F | 3 |   |   |
| 4 th           | g                    | h | i | G | Н | 1 | 4 |   |   |
| 5 ta           | j                    | k | 1 | J | K | L | 5 |   |   |
| 6 lt MNO       | m                    | n | 0 | M | N | 0 | 6 |   |   |
| 7 s            | р                    | q | r | s | Р | Q | R | S | 7 |
| 8 <sup>‡</sup> | t                    | u | V | Ţ | U | V | 8 |   |   |
| 9 <sup>5</sup> | W                    | X | у | Z | W | χ | γ | Z | 9 |
| O 108h         | 0                    | , |   |   | ~ | ! | ? |   |   |

<sup>\*</sup> Characters in \_\_\_\_ cannot be used for your E-mail address when you change it.

### Inputting Phrases

<Example> Inputting "@ezweb.ne.jp" in an E-mail address input screen

1

Press [Submenu] in a text input screen.

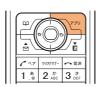

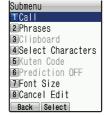

Use to select "Phrases" and press [Select].

Groups of phrases are displayed.

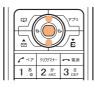

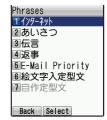

Use ⊚ to select "インターネット(Internet)" and press ⊚ [Select].

A list of phrases is displayed.

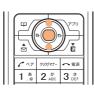

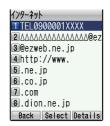

4 Use ( to select "@ezweb.ne.jp" and press

(Select].

"@ezweb.ne.jp" is inputted.

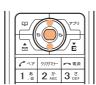

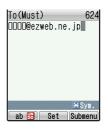

### Inputting Pictograms, Emoticons and Symbols

<Example> Inputting a pictogram

1

Press in a text input screen.

A list of input mode is displayed.

...Pictogram

(^^)...Emoticon

Sym....Symbol

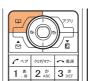

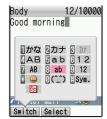

2

Use to select and press

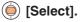

A list of pictograms is displayed.

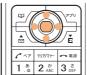

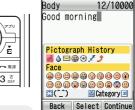

- To change categories, press a or ... or ...
- To switch between pictograms, emoticons and symbols, press
- To input consecutively, press [Continue].

3

Use to select a pictogram and press (i) [Select].

The pictogram is inputted.

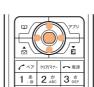

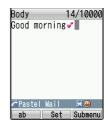

#### Information

To delete one character, put the cursor on the character you want to delete and press roughly delete multiple characters, press for more than one second to either delete all characters to the right of the cursor or delete all displayed characters when there are no characters to the right of the cursor.

## Address Book

## Saving to the Address Book

You can save phone numbers to which you call frequently, names, and E-mail addresses.

<Example> Saving a name, phone number and E-mail address

Press for more than one second in the standby screen.

> Address book registration screen is displayed.

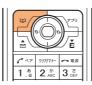

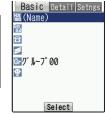

Use (i) to select [iii] (Name) and press ( [Select].

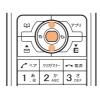

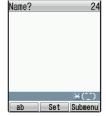

Enter a name and press ( ) [Set].

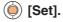

- See "Inputting Characters" (p.36) about the way of inputting characters.
- The reading is automatically entered.

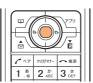

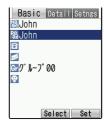

Use ( ) to select ( (Phone No.1) and press ( [Select].

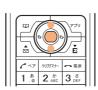

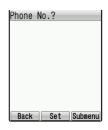

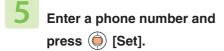

• Enter the area code when saving a regular phone number.

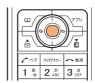

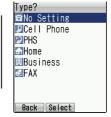

Use to select a type of phone number and press [Select].

The icon of selected type is displayed.

• If you do not enter E-mail address, go to step 10.

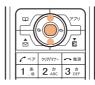

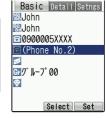

7 Use ⊚ to select ✓ (E-Mail Address1) and press ⊚ [Select].

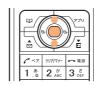

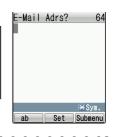

Enter an E-mail address and press (Set).

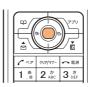

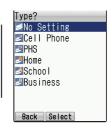

9 Use (a) to select a type of E-mail address and press (a) [Select].

The icon of selected type is displayed.

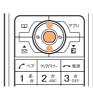

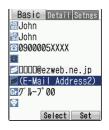

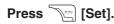

Pop-up screen which indicates Memory No. is displayed.

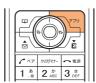

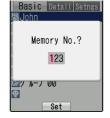

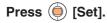

Saving to the Address Book is completed.

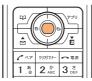

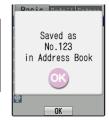

#### Information

- Up to 1000 entries can be saved.
- You can also save some information such as group, image and address.
- An entry can contain up to 3 phone numbers and 3 E-mail addresses.
- The smallest available memory number from 000 to 999 is automatically assigned. You can assign any number by pressing dial keys.

## Making a Call from the Address Book

1 Press in the standby screen.

Address book list is displayed.

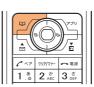

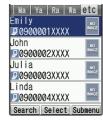

Use to select a person to call and press .

• Use to select the number 1 to 3 when the entry has some numbers.

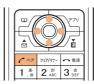

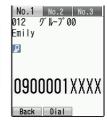

3 Press .

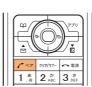

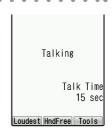

## **Editing an Entry in the Address Book**

From the standby screen, press , use to select an entry to edit, and press (Select).

> The address book detailed screen is displayed.

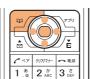

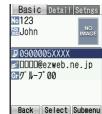

Press [Submenu], use

to select "Edit" and press [Select].

The address book registration screen is displayed.

· You can delete the displayed address book data by selecting "Delete" after pressing [Submenu].

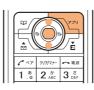

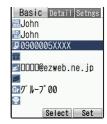

Edit the entry and press [Set].

Yes: Overwrites the entry.

No: Registers the edited information under a different Memory No.

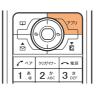

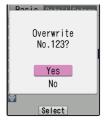

Use ( to select "Yes" and press (Select].

The entry in the Address Book is edited.

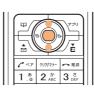

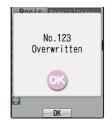

## Saving from Outgoing Calls/Incoming Calls Log

#### <Example> Saving from Incoming calls log

From the standby screen, press , use to select the log to save, and press [Submenu].

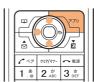

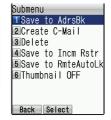

Use to select "Save to AdrsBk" and press [Select].

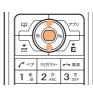

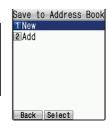

Use to select "New" and press [Select].

Address book registration screen is displayed. The phone number of the selected entry is automatically entered.

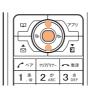

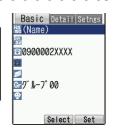

Refer to "Saving to the Address Book" (p.42) to save the entry.

#### Information

 To save from Outgoing Calls log, press in the standby screen and follow the steps above.

# **Pair Function**

## **Setting a Pair Partner**

You can select 5 persons from saved entries in the Address Book and set them as pair partners. This function allows you to call or send mail easily to them.

Press in the standby screen.

Pair menu is displayed.

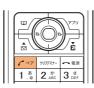

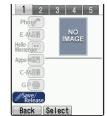

Use to select a number, use

(i) to select "Save/Release", and

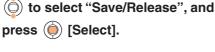

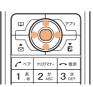

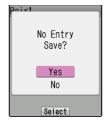

Use ( to select "Yes" and press (Select].

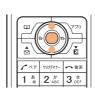

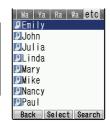

Use ( to select a partner, press (Select] and press [Set].

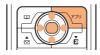

#### Information

- Pair partners can be selected from the Address Book. Save a partner to the Address Book before setting him/her as pair partner. See "Saving to the Address Book" (p.42) for details.
- If you delete a pair partner from the Address Book, the partner is also deleted from Pair menu.

## Making a Call to a Pair Partner

1 Press [ in the standby screen.

Pair menu is displayed.

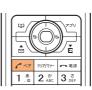

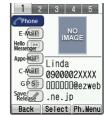

Use to select a partner to call, use to select "Phone" and press [Select].

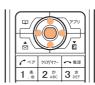

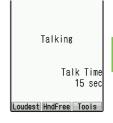

#### Information

You can also send E-mail and C-mail to pair partners.

### **About E-mail** (Subscription to EZweb required)

To use E-mail, you need to subscribe to the EZweb service. If you did not subscribe to it when you purchased your phone, please contact the au Customer Service Center or an au shop for further information. Make sure that you do the initial setting before using E-mail for the first time. See "Initial Setting for E-mail and EZweb" (p.20) about the initial setting.

E-mail allows you to exchange mails of up to 5000 full-sized (or 10000 half-sized) characters with other cellphones or personal computers that support E-mail. Photos and movies can also be sent and received.

- \* You can send E-mail to up to 5 recipients at a time.
- \* You can send up to 1000 E-mails (or to up to 1000 recipients) in a day.
- \* Sending or receiving mail with an attached file may take more time than usual, depending on its size or radio wave conditions.
- \* Packet charges will differ depending upon the amount of data sent or received in the E-mail.

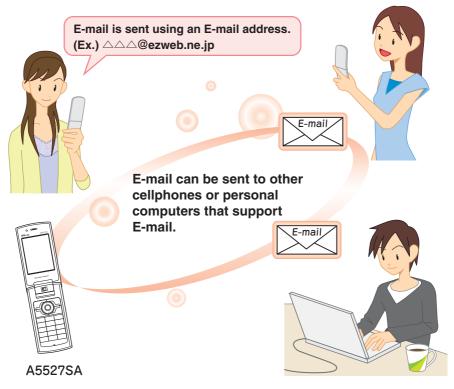

Mail

## Creating and Sending an E-mail

1 Press in the standby screen.

E-Mail Menu is displayed.

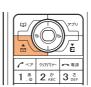

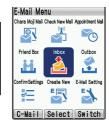

Use to select "Create New" and press [Select].

Create Mail screen is displayed.

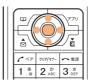

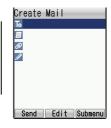

Use to select, press [Edit] and press [Edit].

Address Entry screen is displayed.

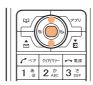

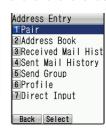

4 Use ( to select "Address Book" and press ( [Select].

Address book list is displayed.

 Address Entry screen also allows you to enter an E-mail address manually or select it from Received Mail History or Sent Mail History.

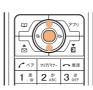

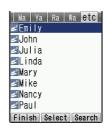

Use to select a recipient, press [Select] and press

(Select].

 Use to select 1 to 3 when the entry has some E-mail addresses.

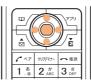

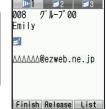

6 Press [Finish].

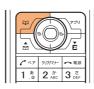

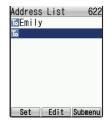

7 Press 🛒 [Set].

E-mail address is entered.

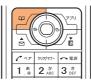

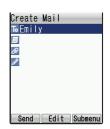

Use to select and press [Edit].

Subject input screen is displayed.

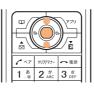

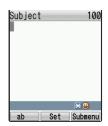

9 Enter a subject and press 🍥 [Set].

The subject is entered.

- See "Inputting Characters" (p.36) about the way of inputting characters.
- Subject can use up to 50 full-sized (or 100 half-sized) characters.

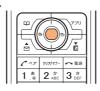

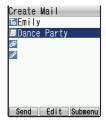

Mai

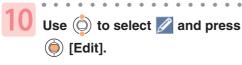

Body text input screen is displayed.

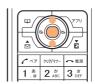

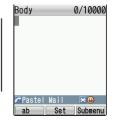

Enter a body text and press

(Set].

Body text is entered.

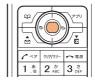

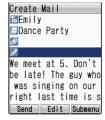

12 Press [Send].

Created mail is sent.

 After finished sending, the mail is saved in Outbox as sent mail.

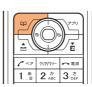

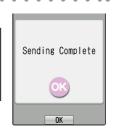

## Reading a Received E-mail

When an E-mail is received, the standby screen notifies you.

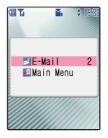

(E-Mail) and the number of E-mail are displayed.

1 Use ( to select (E-Mail) and press (...

Inbox screen is displayed.

 The color is changed and with the number of E-mail is displayed when the folder has new mail.

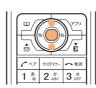

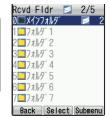

2 Use ( to select "メインフォルダ (Main folder)" and press ( Select].

Received mail list is displayed.

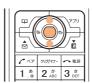

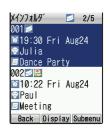

Use ( to select a mail and press [Display].

Received mail is displayed.

• To display a previous or next mail, press

\*\*\*\* or [#\*\*\*].

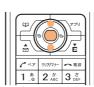

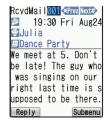

#### How to view a received mail

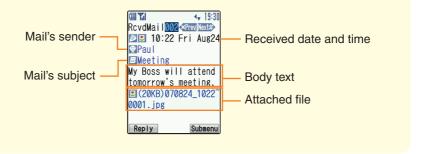

### Displaying an E-mail in Inbox

From the standby screen, press , use to select "Inbox", and press [select].

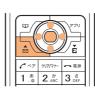

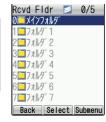

Pollow the steps 2 to 3 on page 54 to display a mail.

### When a Photo Is Attached in a Received Mail

Display a received mail, use
to select a file name which
appears after the body text,
press [Receive], and press
[Play].

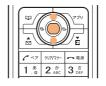

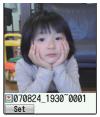

Attached file is played.

#### Information

Depending on the file size, attached file may be displayed automatically or by selecting the attached file and pressing (a) [Play].

## Replying to a Received E-mail

After the step 3 on page 54, press [Reply].

Create Mail screen is displayed. The recipient is entered and the subject and body text of the received mail is guoted.

- · Subject is prefixed with "Re:".
- Subject can be edited.

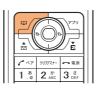

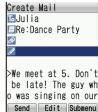

Use ( to select and press ( [Edit].

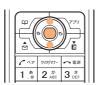

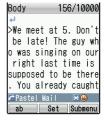

Enter a body text and press (Set].

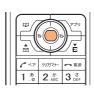

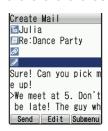

4 Press [Send].

Created mail is sent.

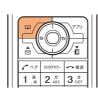

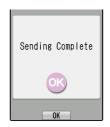

## **Blocking Junk Mails**

To block junk mails, it is recommended to set メールフィルター (Mail Filter). By selecting "サポート設定(supportive settings)", you can set メールフィルター (Mail Filter) easily by answering the Inquiry on the screen.

●Setting メールフィルター (Mail Filter)

Example: To access "サポート設定(supportive settings)"

Press in the standby screen.

- Select "E-Mail Setting" and press ( [Select].
- Select "Mail Filter" and press ( [Select].
- ▶ Select " 次へ (Next)" and press ⑥ [OK].
- ▶ Enter your Security Code and press ( [Set].
- ▶ Select "送信 (Send)" and press ⑥ [OK].
- Select an item and press (i) [OK].

### ●カンタン設定(Easy Setup)

が。 ト設定 (supportive settings) Sets the filter by answering the inquiry. For the users who would like to check each setting condition.

フィルターレヘ゛ル(高) (Filter level (Strict)) Rejects mails from PC.

For the users who send/receive the mails only between cellphones.

フィルターレヘ゛ル(中) (Filter level (Medium)) Blocks Unsolicited Ad Mail and Spoof e-mail, as well as all mail from designated addresses.

For the users who are annoyed by a stalker or a specific junk mailer.

フィルターレヘ゛ル(低) (Filter level (Normal)) Blocks the Unsolicited Ad Mails or the Spoof e-mails.

The filter minimally required.

#### Information

 You can also block junk mails by changing your E-mail address. See "Changing Your E-mail Address" (p.22) about changing the E-mail address.

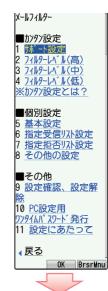

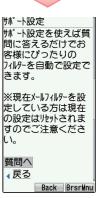

default.

## About C-mail (standard service)

C-mail allows you to exchange mail of up to 50 full-sized (or 100 half-sized) characters with other au cellphones that support C-mail.

- \* C-mail transmission fees are charged when sending C-mail.
- \* C-mail Safety Block
  C-mail safety block allows you to reject C-mails that include URL to access (http://
  \_\_\_\_,https://\_\_\_\_) or phone numbers in the C-mail body text. This function is valid by

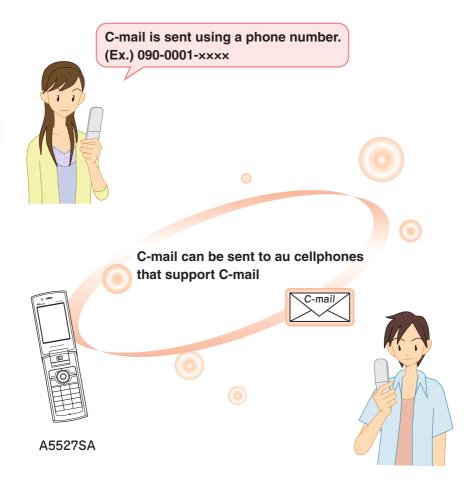

## **Creating and Sending a C-mail**

Press for more than one second in the standby screen.

C-Mail Menu is displayed.

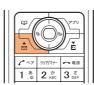

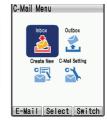

Use to select "Create New" and press [Select].

Create Mail screen is displayed.

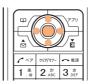

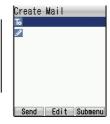

Use (a) to select to and press (b) [Edit].

Address Entry screen is displayed.

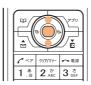

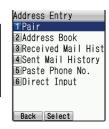

4 Use ( to select "Address Book" and press ( [Select].

Address book list is displayed.

 Address Entry screen also allows you to enter an address manually or select it from Received Mail History or Sent Mail History.

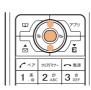

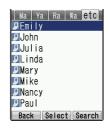

- Go to step 7 when the entry has only one phone number.
- Use to select the number 1 to 3 when the entry has some phone numbers.

|   |      |         | )<br>*<br>E |  |
|---|------|---------|-------------|--|
| Ш | 6 47 | クリア/マナー | ~ 電源        |  |
|   | 1.8  | 2 Å     | 3 de DEF    |  |

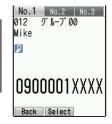

6

Press ( Select].

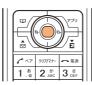

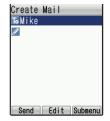

7

Use ( to select / and press

(Edit).

Body text input screen is displayed.

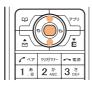

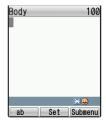

8

### Enter a body text and press

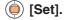

Body text is entered.

• See "Inputting Characters" (p.36) about the way of inputting characters.

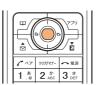

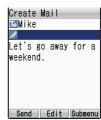

9

Press [Send].

Created mail is sent.

 After finished sending, the mail is saved in Outbox as sent mail.

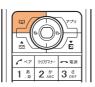

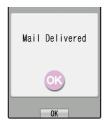

Vai

## Reading a Received C-mail

When a C-mail is received, the standby screen notifies you.

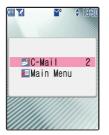

(C-Mail) and the number of E-Mail are displayed.

Use ⊚ to select (C-Mail) and press ⊚.

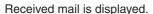

- The newest mail is displayed when you have some new mails.

  You can display a previous or next mail by pressing \*\*\* or \*\*\*.
- To reply to the sender, press [Reply].

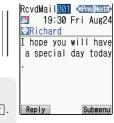

### Displaying a C-mail in Inbox

From the standby screen, press for more than one second, use to select "Inbox", and press [Select].

Inbox screen is displayed.

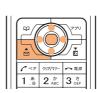

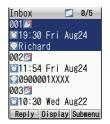

2 Use ( to select a mail and press ( [Display].

### What You Can Do with the Camera

### Take photos and movies

You can take photos and movies with this 1.34-megapixel camera.

You can also add frames and special effects to photos, and take picture with the timer.

### Photos you took can be...

### Used in the A5527SA

You can set taken photos as the standby screen, or register them to the Address Book to display when you receive incoming calls.

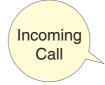

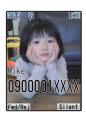

### Sent by E-mail

You can attach photos and movies of 500 KB or less to E-mail and send them to personal computers or other cellphones.

\* It may take more time than usual, depending upon radio wave conditions.

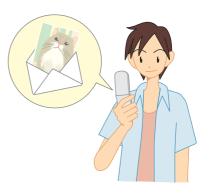

### Printed out

Photos you take can be saved onto a microSD<sup>™</sup> Memory Card (commercially available) and can be printed out with a printer or at a DPE shop.

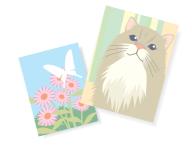

Camer

### **How to Hold Your Cellphone When Shooting**

When you take photos or movies, put the subject inside the screen and hold the cellphone firmly with both hands to prevent a blur.

#### When shooting with a vertical screen When shooting with a horizontal screen

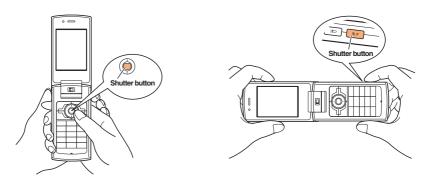

### **About the Shoot and Movie modes**

The most appropriate Shoot or Movie mode can be selected depending upon the purpose for the image. The size and file name that will be used for the images in each mode are as follows.

#### Mode for taking photos

| Shoot mode | Image size | File name                                            | Location saved        |  |
|------------|------------|------------------------------------------------------|-----------------------|--|
| QQVGA size | 120x160    | Source data time receipt number "Photo Folder" in th |                       |  |
| QVGA size  | 240x320    | Save date_time~serial number                         | Data Folder           |  |
| 0.3M size  | 640x480    | SA2A+serial number                                   | "DSC Folder" in the   |  |
| 1M size    | 1280x960   |                                                      | microSD™ Memory Card* |  |

 $<sup>^{\</sup>star}$  Photos are saved in the "Photo Folder" when a microSDTM Memory Card is not inserted.

#### Mode for recording movies

| Movie mode          | Image size | File name                      | Location saved        |
|---------------------|------------|--------------------------------|-----------------------|
| Standard S size     | 96x80      | S_Save date_time~serial number |                       |
| Standard M size     | 128x96     |                                | "Movie Folder" in the |
| High M size         | 128x96     |                                | Data Folder           |
| High L size         | 176x144    |                                |                       |
| Video S size (Std)  | 96x80      | Save date_time~serial number   |                       |
| Video M size (Std)  | 128x96     |                                | "Movie Folder" in the |
| Video M size (High) | 128x96     |                                | microSD™ Memory Card* |
| Video L size (High) | 176x144    |                                |                       |

<sup>\*</sup> Movies are saved in the "Movie Folder" when a microSD™ Memory Card is not inserted.

# **Taking a Photo**

From the standby screen,
press , use to select
"Camera", and press [Select].

Camera functions are displayed.

|      |         | <b>1</b> |  |
|------|---------|----------|--|
| 6 47 | クリア/マナー | ~ ≈×     |  |
| 1 .8 | 2 m     | 3 ta     |  |

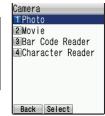

Use to select "Photo" and press [Select].

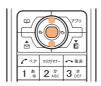

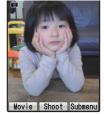

Press ( [Shoot].

Shutter sounds and taken photo is displayed.

• To retake the photo, press [307/37-].

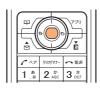

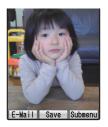

4 Press ( [Save].

Taken photo is saved.

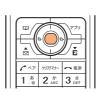

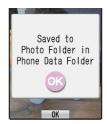

## **Viewing Photos**

From the standby screen, press , use to select "Data", and press [Select].

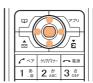

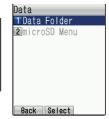

Use to select "Data Folder" and press [Select].

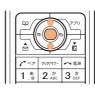

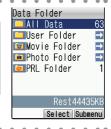

Use ( to select "Photo Folder" and press ( [Select].

Photo Folder list is displayed.

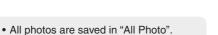

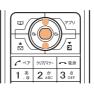

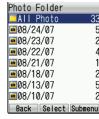

4 Use to select a folder which contains a photo to view, and press [Select].

Photo list is displayed.

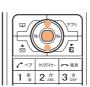

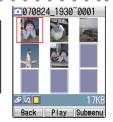

Use to select a photo and press [Play].

Selected photo is displayed.

 To display a previous or next photo, press a or file.

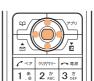

## **Sending Photos by E-mail**

After taking a photo (follow the steps 1 to 3 on page 64), press

[E-Mail].

Create Mail screen appears with a taken photo attached.

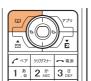

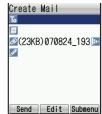

Follow "Creating and Sending an E-mail" (p.51) and send E-mail.

#### Information

Sending E-mail may take more time than usual, depending upon radio wave conditions.

## **EZWeb** (Subscription to EZweb required)

### **About EZweb**

To use EZweb, you need to subscribe to the EZweb service. If you did not subscribe it when you purchased your phone, please contact au Customer Service Center or au shop for further information. Make sure that you do the initial setting before using the EZweb for the first time. See "Initial Setting for E-mail and EZweb" (p.20) about the initial setting.

EZweb is an information service for enjoying the Internet on your cellphone. You can obtain Chaku-Uta® and the latest news from information sites.

- \* Packet charges will be based on the actual amount of data sent and received while connected to EZweb and not on the amount of time you connect.
- \* Some information sites are subject to additional information costs besides communication costs.

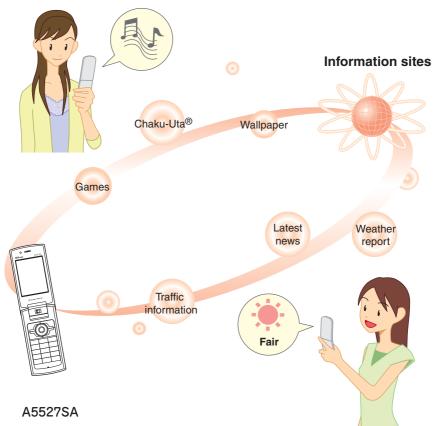

## **Accessing Information Sites**

### Displaying the EZ Top Menu

From the standby screen, press , use to

select "Top Menu", and press (i) [Select].

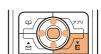

EZ Top Menu is displayed.

#### **EZ Top Menu**

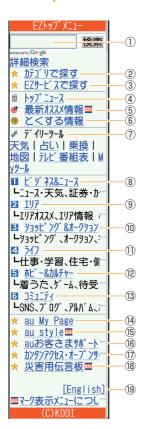

- Provides a search engine for information available by the keyword entry.
- Searches for a site by category.
  - Accesses recommended fun and convenient sites.
- The latest top news topics are delivered by an automatic (4) update.
- Provides special discount campaign information and other recommended contents.
- Offers gifts and free valuable information to EZweb service subscribers.
- Provides weather news, fortune-telling, or the useful function of train connection search.
- Provides the latest information such as news, weather, or (8) useful information for business.
- You can search the connection of train, map or other local (9) information.
- Provides information about shops where you can purchase goods with your cellphone, and the information about the
- Provides useful information for daily life.

auction where you can sell or buy easily.

- Provides the latest information about games, music, books, and information on hobby or entertainment trends.
- Provides interesting, convenient and fun information on SNS (13) and blogs, etc.
- Provides the various information, useful tools, or large storage spaces, which are appropriate for your selection of the
- Introduces au-recommended information and sites.
- Provides phone bills, application forms, au online manuals. (16) and au announcement.
- Introduces カンタンアクセス・オープンサイト (Simple Access & Open Site).
- Registers/checks the safety information in disasters.
- Introduces English sites.

services.

#### Information

The layout and contents of the screens in this manual are examples and are subject to change.

### Basic Operation while Using EZweb

- You can display the next screen by using to select an item and pressing .
- You can return to the previous screen by pressing or or , and you can go back to EZ Top Menu by pressing it for more than one second.
- You can scroll the screen by pressing  $\[ \bigcirc \]$  (Up) or  $\[ \bigcirc \]$  (Down) when it continues.

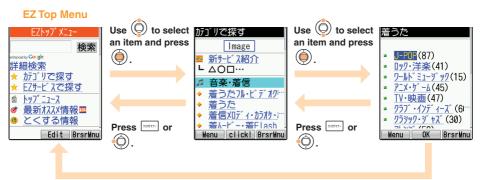

Press or for more than one second.

## **Inquiring Toll**

From the standby screen, press (a) 1.5 1.5 in that order.

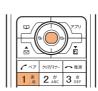

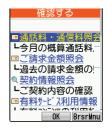

2 Use ( to select "通話料・通信料 照会 (call or communication charge inquiry)" press ( [OK].

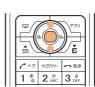

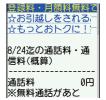

#### Information

The on-screen call or communication charge should be used only as a guide.

You can download Chaku-Uta® from information site and set it as a ringer for incoming calls. You can also download wallpaper and set it to the standby screen and others.

From EZ Top Menu, use ( to select "カテゴリで探す (Search by category)" and press ( ) [OK].

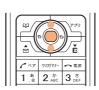

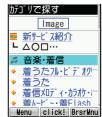

Use ( ) to select "着うた (Chaku-Uta)" and press (iii) [OK].

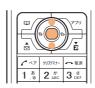

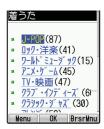

Use ( to select a category and press ( ) [OK].

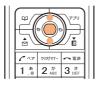

Use ( to select an information site, press (iii) [OK], and download following the on-screen instructions.

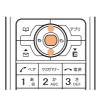

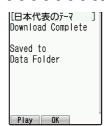

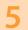

### Press [Play].

Downloaded data is played.

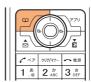

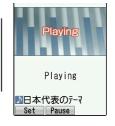

6

### Press [Set].

Save to screen is displayed.

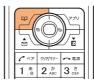

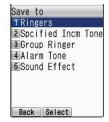

Use to select "Ringers" and press [Select].

Registration destinations of the selected target are displayed.

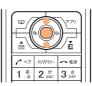

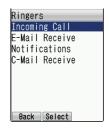

Use to select "Incoming Call" and press [Select].

Downloaded data is set as ringer for "Incoming Call".

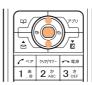

### Information

 When you access a site requiring additional information fee, input your EZ Password or Premium EZ Password.

EZ Password: The 4-digit number that you have filled in the application form at the time of purchase.

Premium EZ Password: The 4-digit number that you have filled in the application form at the time of purchase.

Follow the on-screen instructions to input either of the passwords.

 Download procedure depends on the site. The procedure described above shows an example and may differ from the actual one. You can access information sites easily by registering frequently-accessed sites to "Bookmark(s)".

# Registering to Bookmark

Display a site you want to register and press [BrsrMnu].

Browser menu is displayed.

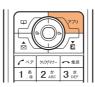

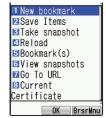

Use ( to select "New bookmark" and press (i) [OK].

> The title, URL, and folder name are displayed.

· Some information sites may not be registered to Bookmark.

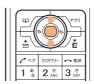

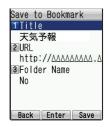

Press \(\sigma\) [Save].

The site is registered to Bookmark.

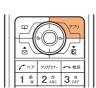

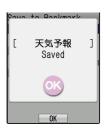

Information

Up to 100 sites can be registered in Bookmark.

# Viewing an Information Site Registered as a Bookmark

Press Ži in the standby screen.

EZweb Menu is displayed.

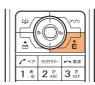

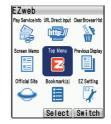

Use to select "Bookmark(s)" and press [Select].

A list of registered information sites is displayed.

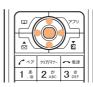

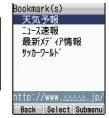

Use (a) to select a site you want to view and press (a) [Select].

You can connect to the selected information site.

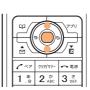

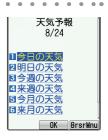

# **EZ Navi** (Subscription to EZweb required)

# What You Can Do with EZ Navi

EZ Navi is a useful service which provides you with global positioning information (GPS information).

\* Packet fees will be charged whenever you use one of the functions under the EZ Navi service. Other fees may also be charged for some functions.

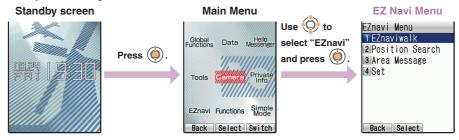

### "EZ Navi Walk" for When You Go Out

Displays various menus that are useful when you are out.

EZ Navi Walk Menu

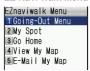

### **Going-Out Menu**

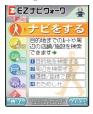

| ナビをする*1 (Navigation)                          | Provides the navigation (voice directions) to the destination, or you can search for shops or facilities around your present location. |
|-----------------------------------------------|----------------------------------------------------------------------------------------------------|
| 地図を見る*1 (無料)<br>(View Map (free))             | You can view a map of your present location or any other location.                                                                     |
| 乗換検索する*1 (無料*2)<br>(Search Connection (free)) | You can search the connection of train, timetable and railway information.                                                             |
| 道路情報を見る<br>(View Traffic Info)                | Check real-time traffic information on the major roads all over Japan.                                                                 |
| もっとナビウォーク (EZ Navi Walk)                      | Provides explanations about each setting or search on PC.                                                                              |
| インフォメーション (Information)                       | You can register for memberships or make inquiries.                                                                                    |

\*1: You can also select the service using your voice ("声de入力 (Voice input)"). \*2: A portion of these menus are charged services.

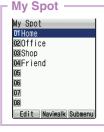

Just register the position of your home and favorite places (office, friends' houses, shops, etc.) for easy navigation when you go there.

### View My Map

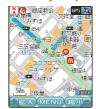

When you are in an unfamiliar place or when you lose your way, simply select "View My Map". A map around vour current position is displayed in real-time.

Navigation engine by NAVITIME JAPAN/MAP: 昭文社/住友電工

### "Position Search" allows you to confirm the current position of your child

This service allows you to use the A5527SA to confirm the position of an au cellphone that supports Position Search. The following 2 types of Position Search services are available.

### ┌ いつでも位置確認 (Auto Position Search) ¬

Register the phone numbers of the mother and the child to each other's cellphone. The mother can check where her child is by Auto Position Search, without any operation by the child.

\* Additional monthly charge is required.

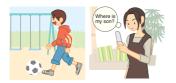

### □ 位置確認メール (Position Search Mail) コ

The mother can send a mail to her child for Position Search. She can easily check where her child is without any service registration, as long as her child's phone number is registered in the address book.

\* Operation by the child is required to use Position Search Mail.

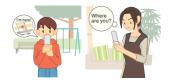

### "Area Message" sends you notification during a designated time period and area

A mother can be automatically notified by mail when her child enters (or is in) a pre-determined area during the time period that she registers in advance. It is also possible for her to receive notification when the child leaves (or is out of) the pre-determined area.

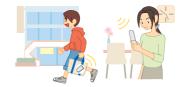

### Information

- The additional information fee may be charged separately from the packet communication fee. to use EZ Navi.
- In addition to the packet communication fee, separate information fees are charged for receiving positioning information and viewing maps.
- EZ Navi and Security Navi services are not available outside of Japan.
- "安心ナビ (Security Navi)" service is only available between cellphones compatible with the service.
- Register phone numbers to the address book between cellphones compatible with the service, before using "安心ナビ (Security Navi)".
- Observe using "安心ナピ (Security Navi)", be sure to confirm and agree to the Terms of Use on starting the service, and make the settings of the Navi Password. \* The other party is also required to agree to the Terms of Use.
- Area information may appear differently in underpasses, indoor or near buildings where the reception level of the radio wave from GPS satellites is poor.
- If the positioned location information is different from the actual location, Area Message may not be notified correctly.
- Positioning location is not available when the other party's cellphone is under following conditions; out of service area, with Incoming Reject set, with no application, under operation, or incompatible with the service.
- Owner you stop the C-mail service or "EZapps Restrict" is set, "安心ナビ (Security Navi)" is not available.
- The EZ apps communication fee is included in Free Calling Time, however, it is excluded from the discount service of Family C-mail and Packet Communication Discount Service.
- The layout or contents of the screen in this manual are examples and are subject to change.

# **About SimpleMode**

Setting SimpleMode allows you to simplify operation to the frequently used functions such as phone function, Address Book, Camera, Mails, and EZweb.

# **Setting SimpleMode**

1 Press in the standby screen.

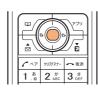

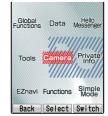

Use to select "SimpleMode" and press [Select].

Confirmation screen is displayed.

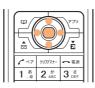

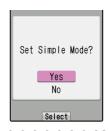

Use to select "Yes" and press [Select].

SimpleMode is set.

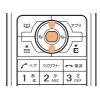

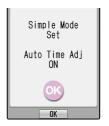

SimpleMode

# Releasing SimpleMode

1 Press in the standby screen.

Simple Menu is displayed.

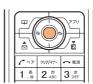

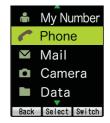

2 Use to select "Functions" and press [Select].

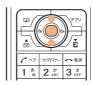

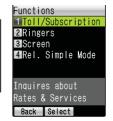

Use to select
"Rel. Simple Mode" and
press [Select].

Confirmation screen is displayed.

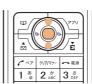

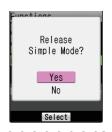

4 Use ( to select "Yes" and press ( [Select].

SimpleMode is released.

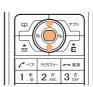

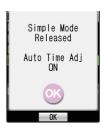

### Information

 Setting SimpleMode may change what you have set in normal mode. Some functions inform you of the change by displaying a message.

# Simple Menu

In SimpleMode, functions are accessed from Simple Menu.

### Standby screen

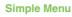

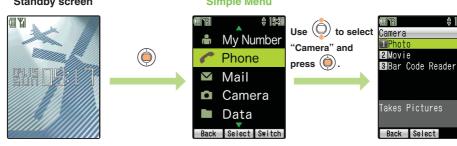

| Phone               | Address Book      | Save to or search in the Address Book                                                         |  |
|---------------------|-------------------|-----------------------------------------------------------------------------------------------|--|
|                     | Incoming          | Display the incoming calls log                                                                |  |
|                     | Outgoing          | Display the outgoing calls log                                                                |  |
|                     | In-Phone Ans Mach | Set/Release/Replay the In-Phone Ans Mach                                                      |  |
| Mail                | E-Mail            | Create E-mail/Confirm sent or received E-mail, Check for new mail, Change your E-mail address |  |
|                     | C-Mail            | Create C-mail/Confirm sent or received C-mail                                                 |  |
|                     | Photo             | Take photos                                                                                   |  |
| Camera              | Movie             | Record movies                                                                                 |  |
|                     | Bar Code Reader   | Read bar codes (QR codes)                                                                     |  |
| Data                | Data Folder       | Confirm data saved in the Data Folder                                                         |  |
|                     | microSD Folder    | Confirm data saved in a microSD™ Memory Card (commercially available)                         |  |
|                     | microSD Mail Fldr | Confirm data saved in the Mail Folder in a microSD™<br>Memory Card (commercially available)   |  |
|                     | Toll/Subscription | Inquire about toll or subscribe to services                                                   |  |
| Functions           | Ringers           | Set ringer melody and volume for incoming call, Set/Release the Silent Mode                   |  |
|                     | Screen            | Set font size and wallpaper                                                                   |  |
|                     | Rel. Simple Mode  | Cancel SimpleMode                                                                             |  |
|                     | Calendar          | Display calendar                                                                              |  |
| Tools               | Alarm             | Set/Cancel alarm                                                                              |  |
|                     | Calculator        | Calculator function                                                                           |  |
|                     | EZ·FM             | FM radio function                                                                             |  |
| Hello Messenger     |                   | Start up Hello Messenger                                                                      |  |
| Global<br>Functions | Area Setting      | Set destination                                                                               |  |
|                     | PRL Setting       | Set roaming area information                                                                  |  |
| My Numbe            | er                | Display your phone number and E-mail address                                                  |  |

# **Using SimpleMode**

# Saving to the Address Book

In SimpleMode, you can save names, readings, phone numbers, and E-mail addresses.

From Simple Menu, use ( to select "Phone", press (i) [Select], use ( ) to select "Address Book", and press ( ) [Select].

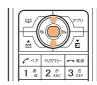

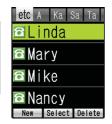

Address book list is displayed.

Press [ [New].

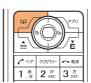

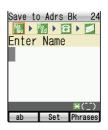

Enter a name and press ( [Set].

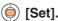

· After entering a name, the reading is automatically entered.

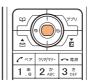

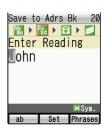

Confirm the reading and press ( ) [Set].

> The ways of entering phone number are displayed.

• If you do not enter phone number, press Mext].

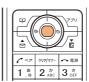

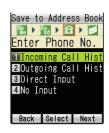

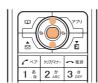

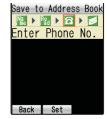

Enter a phone number and press

(Set).

The ways of entering E-mail address are displayed.

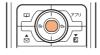

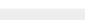

- Enter the area code when saving a regular phone number.
- If you do not enter E-mail address, press [Next].

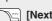

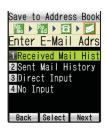

Use ( to select "Direct Input" and press ( ) [Select].

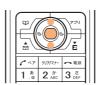

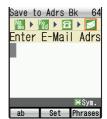

Enter an E-mail address and press ( [Set].

> Address book registration screen is displayed.

• To edit a focused item, press ( ) [Select].

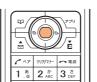

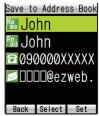

Press \(\sigma\) [Set].

Saving to the Address Book is completed.

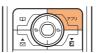

Information

You can also save an entry from the standby screen by pressing for and then [New].

# SimpleMode

# **Creating and Sending an E-mail**

1 From Simple Menu, use () to select "Mail" and press () [Select].

Select mail type screen is displayed.

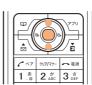

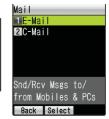

Use to select "E-Mail" and press [Select].

E-Mail Menu is displayed.

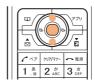

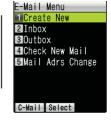

Use to select "Create New" and press [Select].

Enter Address screen is displayed.

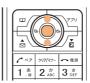

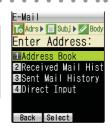

4 Use ( to select "Address Book" and press ( [Select].

Address book list is displayed.

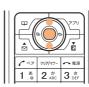

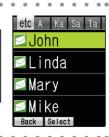

Use to select a recipient and press [Select].

Subject input screen is displayed.

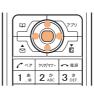

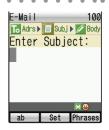

### Enter a subject and press

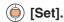

Body text input screen is displayed.

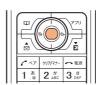

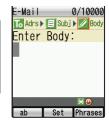

7 Enter a body text and press ( [Set].

Create Mail screen is displayed.

- To edit a focused item, press ( [Edit].
- To save the created mail in Outbox, press [Save].

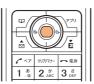

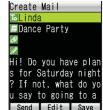

8 Press [Send].

Created mail is sent.

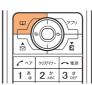

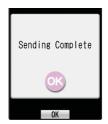

### Information

- Select mail type screen can also be displayed by pressing [ in the standby screen.
- One data of up to 500 KB can be attached.
- In SimpleMode, only one recipient can be selected per one E-mail. However, all pair partners can be selected as recipients by displaying Pair menu, selecting "E-Mail" and pressing [SendAll].

SimpleMode

From Simple Menu, use to select "Camera" and press ( [Select].

Camera functions are displayed.

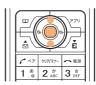

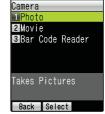

Use ( to select "Photo" and press ( [Select].

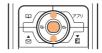

• To change the photo size, press [Mode].

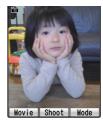

Press ( Shoot].

Shutter sounds and taken photo is displayed.

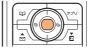

- To clear the photo, press [997/45-].
- To create an E-mail with the taken photo attached, press [E-Mail].

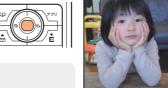

Press ( [Save].

Taken photo is saved.

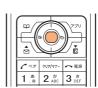

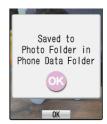

# **Troubleshooting**

| Symptom                                             | What to check                                                                                                    | Solution                                                                                             | Page           |
|-----------------------------------------------------|----------------------------------------------------------------------------------------------------|----------------------------------------------------------------------------------------------------|----------------|
| The power cannot be turned on.                      | Did you press [A iii ] for more than one second?  Is the battery pack exhausted?  Is the battery pack inserted properly?                                          | Press remains for more than one second.  Charge the battery pack.  Insert the battery pack properly. | 13<br>12<br>–  |
| Cannot charge.                                      | Is the cellphone set to the desktop holder properly? Is the connector put in the desktop holder properly? Is the connector put in the external terminal properly? | Set the cellphone properly.  Put the connector properly.  Put the connector properly.                | 12<br>12<br>12 |
| There is no reaction when pressing a key.           | Is the power turned on?                                                                                                    | Turn the power on.                                                                                   | 13             |
| Calls cannot<br>be made/<br>received.               | Is the power turned on? Is "Out" displayed or are you in an area where the reception is bad? Did you enter the area code? (when you failed to make calls)         | Turn the power on.  Move to a place where the reception is good.  First dial the area code.          | 13<br>13<br>24 |
| Ringer for incoming calls does not sound.           | Is the ringer volume set to "S(OFF)"? Is the silent mode set?                                                                                                    | Adjust the ringer volume.  Release the silent mode.                                                  | 28<br>31       |
| The caller's voice cannot be heard/is hard to hear. | Is the earpiece volume set to low? Is the reception bad?                                                                                                    | Adjust the earpiece volume.  Move to a place where the reception is good.                            | 27<br>13       |
| Calls are interrupted.                              | Is the reception bad?                                                                                                    | Move to a place where the reception is good.                                                         | 13             |
| The cellphone answers automatically.                | Is the In-Phone Ans Mach set?                                                                                                    | Release the In-Phone Ans Mach.                                                                       | 32             |

For detailed information, visit the website of SANYO Electric Co., Ltd. as below.

- From A5527SA: Press 💯 for more than one second. (SANYO Keitai Planet, in Japanese only)
   From PC: http://www.sanyo-keitai.com (SANYO Keitai Arena, in Japanese only)

# Before Losing...(Remote Auto Lock)

Set the operating condition of the remote auto lock on the assumption that you might lose the A5527SA. Receiving a specified number of calls from a specified number in a specified time locks your A5527SA automatically, which prevents other person's use.

# Setting Remote Auto Lock

Press in turn (a) (4 & (1.5) (2 & (2.6))

from the standby screen, enter

your Lock No. and press (a) [Set].

 Lock No. is set to "1234" at the time of purchase.

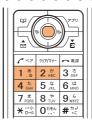

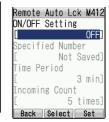

2 Select an item and press ( [Select].

### **ON/OFF Setting**

Use 🔘 to select "ON" and press 🍥 [Select].

### **Specified Number**

- Up to 3 phone numbers can be specified.
- To enter several phone numbers, select "Specified Number", press [Submenu] and press "New".

### **Time Period**

Enter time and press (in [Select].

• 1 to 10 minutes can be set.

### **Incoming Count**

Enter a number of calls and press (i) [Select].

• 3 to 10 times can be set.

#### **Erase Data**

Use ( to select "Valid" or "Invalid" and press ( Select].

• If you select "Valid", all data in the A5527SA will be deleted when Auto Lock is turned on. Be very careful when you select "Valid" for this setting.

#### **Unlock Phone**

Use ( to select "Valid" or "Invalid" and press ( Select].

• If you select "Invalid", you will be unable to release the lock by entering the Lock No. To release the lock in this case, perform the Remote Auto Lock procedure once again.

Press [Set].

Remote auto lock is set.

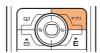

### Locking Automatically by Remote Control

Make a call to your A5527SA in accordance with the operating condition you set.

Remote auto lock runs and the guidance is heard.

### Information

- Even if the receiver answers when you make a call to set the remote auto lock, it is also counted as Number of Calls.
- At the time of purchase, "Erase Data" is set to "Invalid" and "Unlock Phone" is set to "Valid".
- Remote auto lock cannot be launched when your A5527SA is powered off or when it cannot receive radio waves.

# Other Features

# **Safety Buzzer**

You can sound an alarm at full volume in case of an emergency.

Setting the Safety Buzzer

- "ON", and press (i) [Select].
- \* At the time of purchase, the Safety Buzzer is set to "OFF".
- Sounding the Safety Buzzer

From the standby screen, press #3 for more than one second.

- To stop the alarm, press again for more than one second.
- \* No operation on your cellphone is possible while the alarm is sounding except the procedure to turn off that alarm.

| 6 47         | クリア/マナー            | <b>~</b> ≈≈  |
|--------------|--------------------|--------------|
| 1 .8         | 2 m                | 3 at DEF     |
| 4 tc         | 5 %                | 6 lt MNO     |
| 7 st         | 8 <sup>45</sup> UV | 9 .5<br>wxyz |
| <b>★</b> *** | O 55%              | #2           |

The A5527SA has other useful features which are not presented in this Basic Manual.

### ■ microSD™ Memory Card (Commercially Available)

You can keep various data on a microSD™ Memory Card (commercially available).

# EZ apps (BREW®)

You can download and use applications such as games and standby screens. Also, you can read QR code or character by Bar Code Reader or Character Reader, which allows you to access information sites or to look up dictionary.

### Infrared Communication

You can send data between cellphones that support infrared communication.

### Journal

You can create simple journal with images.

### Pocket Money Log

You can create pocket money log of the current and previous month.

## Dictionary

Dictionaries such as Japanese-English and English-Japanese are included, which may be useful in foreign countries.

# Index

|   | Number                                                                                                    | Downlo                                                             |
|---|----------------------------------------------------------------------------------------------------|--------------------------------------------------------------------|
|   | 184+Dial                                                                                                    |                                                                    |
|   | AC Adapter                                                                                                    | E-mail Crea E-mail Initia Rea Rec Rep Sen E-mail                   |
|   | В                                                                                                    | Cha<br>Con                                                         |
|   | Back Function       37         Basic Operation       14         Battery Level       13         Before Use       10         Bookmark       73         Registering       72 | Earpie<br>Englisl<br>EZ Na<br>Area<br>EZ N<br>Posi<br>EZweb        |
|   | С                                                                                                    | EZ F<br>EZ T<br>Initia                                             |
|   | C-mail C-mail Menu                                                                                                    | Global<br>Area                                                     |
|   | Call Making24,27,45,49                                                                                                    |                                                                    |
| _ | Receiving       26         Camera       64,83         Sending       66         Chaku-Uta®       70         Charging       12                                              | Incomi<br>In-Pho<br>Play<br>Rele<br>Setti<br>Initial S<br>Inputtii |
|   | D                                                                                                    | Emo<br>Engl                                                        |
|   | Desktop Holder10,12<br>Disaster Message Board Service7                                                                                                    | Inpu<br>Kan                                                        |

| Download                                                                                                    |
|----------------------------------------------------------------------------------------------------|
| E                                                                                                    |
| E-mail       51         E-mail Menu       51         Initial Setting       20         Reading       54         Receiving       54         Replying       56         Sending       51,66,81         E-mail Address       Changing       22         Confirming       21         Earpiece Volume       27                      |
| English Characters                                                                                                    |
| G                                                                                                    |
| Global Functions Area Setting34                                                                                                    |
| I                                                                                                    |
| Incoming Calls Log       27,47         In-Phone Ans Mach       33         Playing       32         Setting       32         Initial Setting       20         Inputting Characters       Emoticons       41         English       39         Input Mode       36         Kana/Kanji       38         Key Assignment       37 |

| Phrases                                                                                              | Pictograms                                                                                                    |
|----------------------------------------------------------------------------------------------------|----------------------------------------------------------------------------------------------------|
| J                                                                                                    | Power                                                                                                    |
| Junk Mail57                                                                                          | R                                                                                                    |
| K                                                                                                    | Reception State13                                                                                                    |
| Kana/Kanji38<br>Key Functions14                                                                      | Remote Auto Lock                                                                                                    |
| L                                                                                                    | Changing30                                                                                                    |
| Language                                                                                             | S                                                                                                    |
| M                                                                                                    | Safety Buzzer                                                                                                    |
| Mail       C-mail                                                                                    | Shoot mode       63         Silent Mode       31         Releasing       31         Setting       31         SimpleMode       77         Setting       76         Simple Menu       78         Standby Screen       13         Step Down/Step Up       29 |
| N                                                                                                    | Submenu17                                                                                                    |
| Names of Parts11                                                                                     | Т                                                                                                    |
| 0                                                                                                    | Toll                                                                                                    |
| One-Ring Calls                                                                                       | Viewing the Screen16                                                                                                    |
| Р                                                                                                    | W                                                                                                    |
| Pair Function       48         Phone Menu       24         Photo       66         Taking       64,83 | Ways of Dialing24                                                                                                    |

# For inquiries, call:

au Customer Service Center (General Information)

### From EZweb:

### How to access

EZ ▶Top Menu

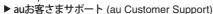

- ▶ お問い合わせ (Inquiry)
- \*Menu is subject to change.
- For general information and charges From regular phones:

**E** 0077-7-111

(Toll free)

### From au cellphones:

157 area code not required

(Toll free)

For loss, theft or damage and operation information From regular phones:

**月**0077-7-113

(Toll free)

### From au cellphones:

113 area code not required

(Toll free)

Pressing "zero" will connect you to an operator, after calling "157" on your au cellphone.

Sales: KDDI CORPORATION •

OKINAWA CELLULAR TELEPHONE COMPANY

Manufactured by : SANYO Electric Co., Ltd.

July 2007 Edition

Access the au online manual from here.

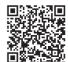

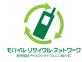

Cellphone and PHS operators collect and recycle unused telephones, batteries and battery chargers at stores bearing the ② logo regardless of brand and manufacturer to protect the environment and reuse valuable resources.